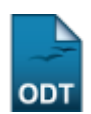

## **Gerenciar Avaliadores de Congresso de Iniciação Científica**

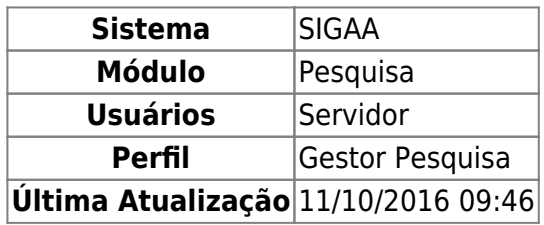

Esta funcionalidade permite ao usuário cadastrar, alterar e/ou remover avaliadores de um Congresso de Iniciação Científica.

Para acessar esta funcionalidade, entre no SIGAA → Módulos → Pesquisa → IC → Congresso de Iniciação Científica → Gerenciar Avaliadores.

A seguinte tela será exibida:

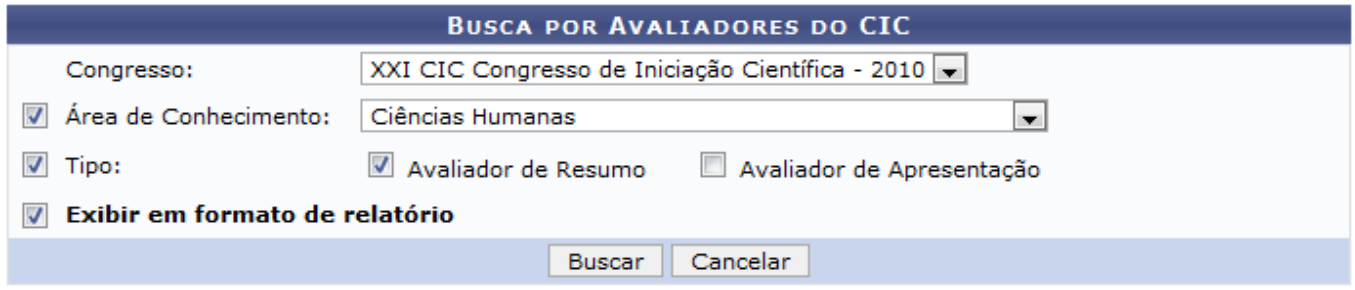

Caso desista da operação clique em *Cancelar*. Será apresentada uma janela de confirmação. Esta operação será válida para todas as telas que a apresentar.

Para realizar a busca por avaliadores, o usuário deverá informar os seguintes dados:

- Congresso: O usuário deverá selecionar dentre as opções mostradas no sistema o congresso científico desejado para busca;
- Área de Conhecimento: O usuário deverá selecionar uma das opções disponíveis no sistema;
- Tipo: O usuário poderá optar por Avaliador de Resumo e/ou Avaliador de Apresentação;
- Exibir em formato de relatório: O usuário deverá selecionar essa opção caso deseje visualizar a busca em formato de relatório.

Exemplificaremos com o Congresso: XXI CIC Congresso de Iniciação Científica - 2010; Área de Conhecimento: Ciências Humanas e Tipo: Avaliador de Resumo.

Após informar os dados clique em *Buscar*. Caso tenha optado por Exibir em formato de relatório, a seguinte tela será carregada:

## Last update:<br>2016/10/11 suporte:manuais:sigaa:pesquisa:ic:congresso\_de\_iniciacao\_cientifica:gerenciar\_avaliadores https://docs.info.ufrn.br/doku.php?id=suporte:manuais:sigaa:pesquisa:ic:congresso\_de\_iniciacao\_cientifica:gerenci 09:46

**UNIVERSIDADE FEDERAL DO RIO GRANDE DO NORTE** SISTEMA INTEGRADO DE GESTÃO DE ATIVIDADES ACADÊMICAS

EMITIDO EM 27/01/2011 16:04

## RELATÓRIO DE AVALIADORES DE RESUMO DO CIC

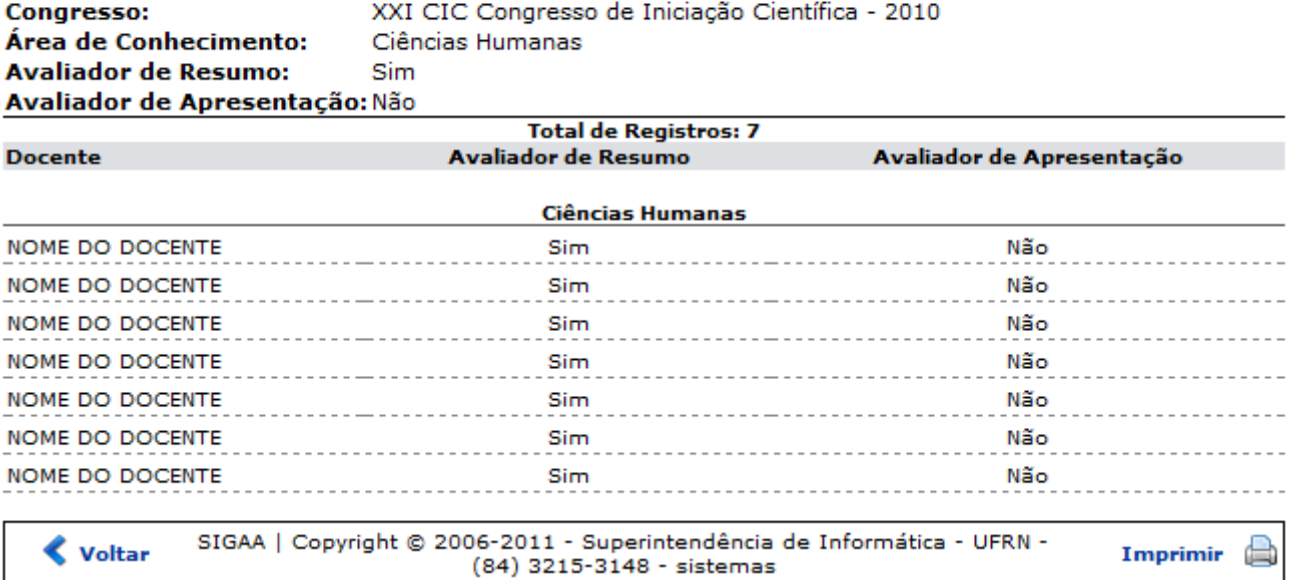

Sedesejar imprimir a declaração, clique em *Imprimir* 

Clique em *Voltar* para retornar à página anterior.

Utilizeo link Pesquisa para retornar ao menu principal do módulo.

Caso não tenha optado por exibir em formato de relatório, a seguinte tela será carregada:

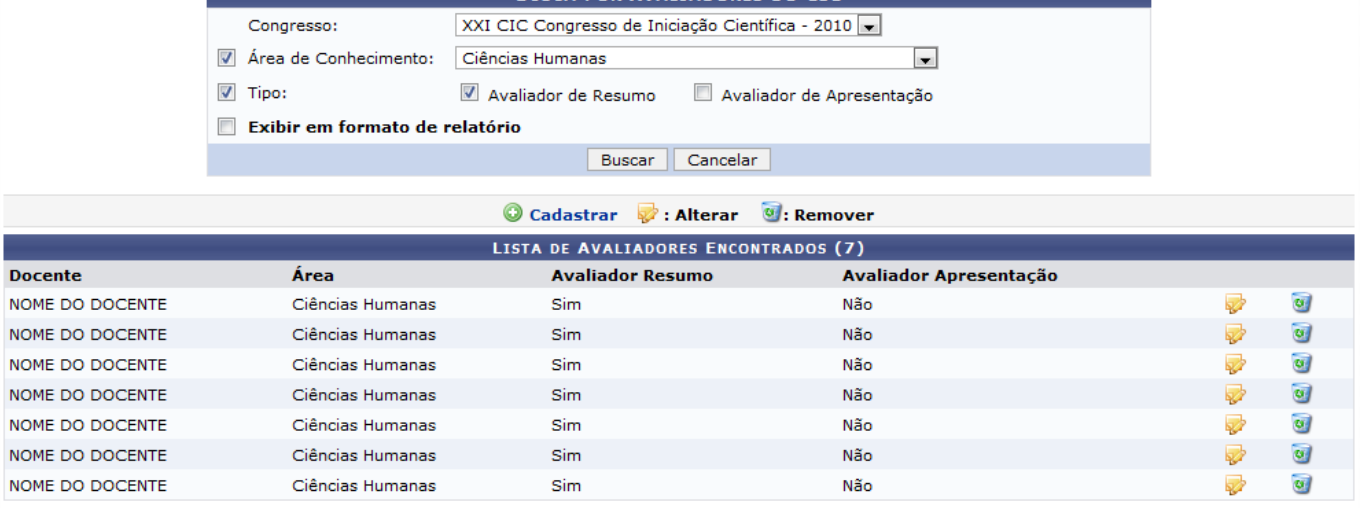

**BUSCA DOR AVAITADORES DO CIC** 

Nesta tela, o usuário poderá Cadastrar, Alterar e Remover avaliadores do CIC.

Para Cadastrar um avaliador, clique no link Cadastrar, A seguinte tela será carregada:

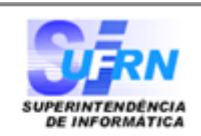

**Pesquisz** 

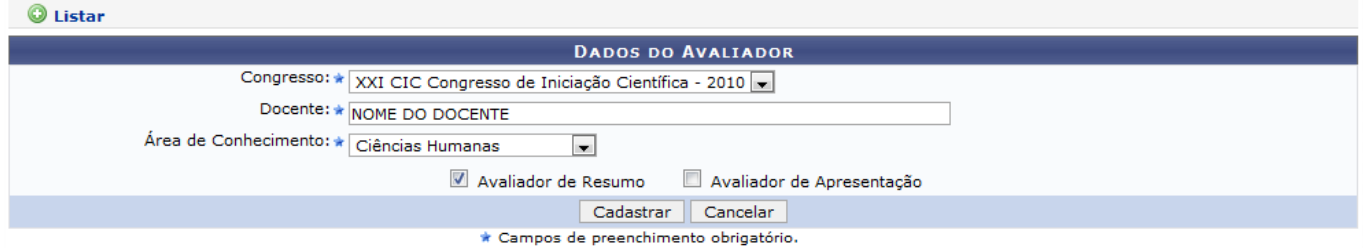

O usuário deverá informar o Congresso, o nome do Docente, a Área de Conhecimento e se é um Avaliador de Resumo e/ou Avaliador de Apresentação. Após informar os dados, clique em *Cadastrar*. A mensagem de sucesso será exibida:

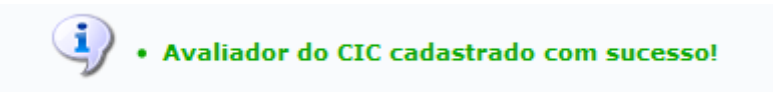

Paravoltar à lista dos avaliadores cadastrados clique no link Listar.

Para Alterar os dados de um avaliador, clique no ícone do avaliador ao qual deseja alterar. Será a carregada a seguinte página:

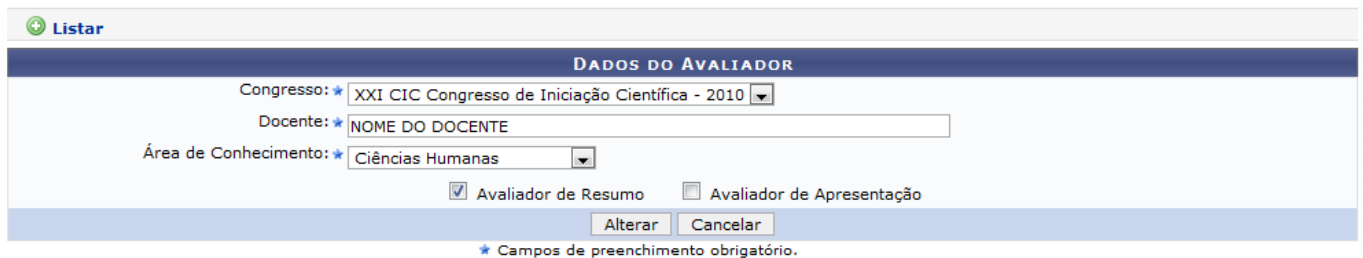

Nesta tela, o usuário poderá alterar o Congresso, o nome do Docente, a Área de Conhecimento e se é um Avaliador de Resumo e/ou Avaliador de Apresentação. Após modificar os dados, clique em *Alterar*. O sistema exibirá a mensagem informando o sucesso da operação.

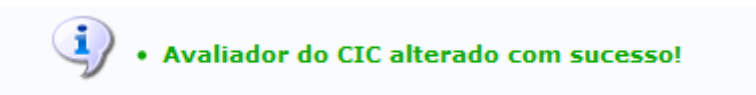

Para Remover um avaliador, clique no ícone do avaliador ao qual deseja remover. A seguinte tela será carregada:

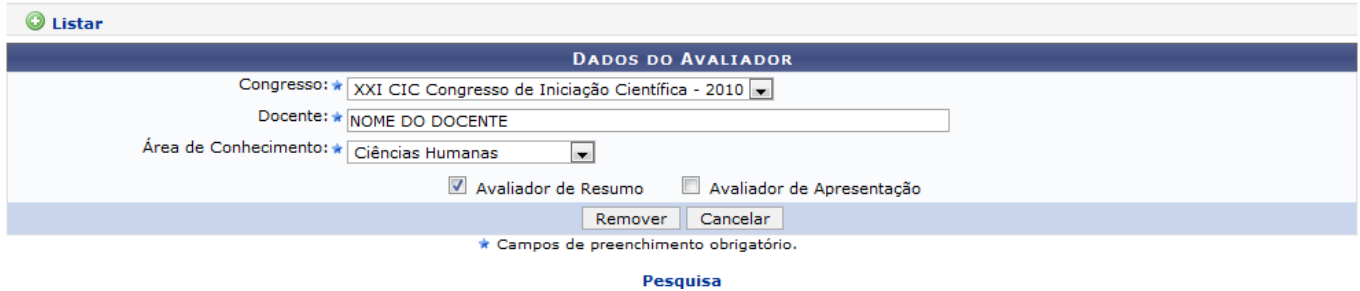

Paravoltar ao menu Pesquisa, clique no link Pesquisa.

Last update:<br>2016/10/11 suporte:manuais:sigaa:pesquisa:ic:congresso\_de\_iniciacao\_cientifica:gerenciar\_avaliadores https://docs.info.ufrn.br/doku.php?id=suporte:manuais:sigaa:pesquisa:ic:congresso\_de\_iniciacao\_cientifica:gerenci 09:46

Para confirmar a operação, clique em *Remover*. A mensagem de sucesso será exibida:

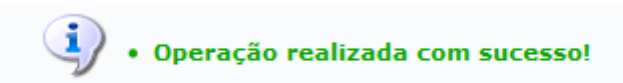

## **Bom Trabalho!**

[<< Voltar - Manuais do SIGAA](https://docs.info.ufrn.br/doku.php?id=suporte:manuais:sigaa:pesquisa:lista)

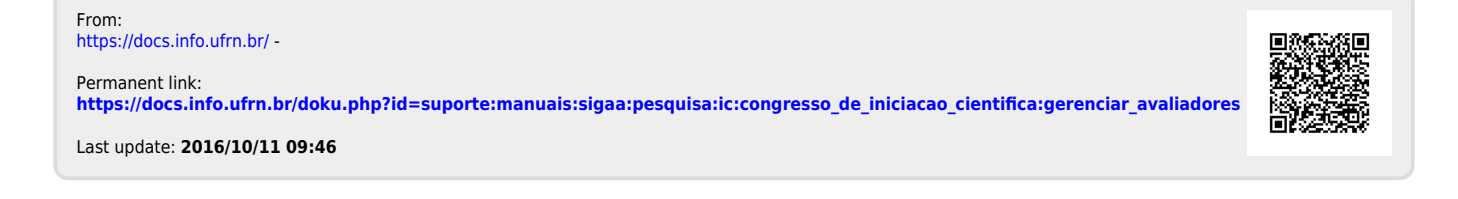